## Instructions for using Request To Speak at AZ Legislature

## For Bills on the Agenda (or calendar):

- 1. Sign in with email and password: Here's the link: <https://apps.azleg.gov/Account/SignOn>
- 2. Click on Request to Speak BLUE SQUARE
- 3. Click on New Request (on life side panel)
- 4. Enter the bill # in the search box
- 5. Click Search
- 6. When bill comes up below, Click on the below blue link that says Add Request
- 7. Click For (or Against depending on the bill)
- 8. Click No (for "Do you wish to speak")
- 9. Click the blue SUBMIT

For next bill, click **New Request** again and repeat process.

Here's the video which shows you how: <https://azfree.org/rts-video/>

## For Bills not on the agenda (your search comes up empty when you put in the bill number above)

- 1. Sign in with email and password: Here's the link: <https://apps.azleg.gov/Account/SignOn>
- 2. Click on the Request to Speak BLUE SQUARE
- 3. Click on side panel where it says "My Bill Positions"
- 4. Enter the full bill number in the search field (see below)

## My Bill Positionso

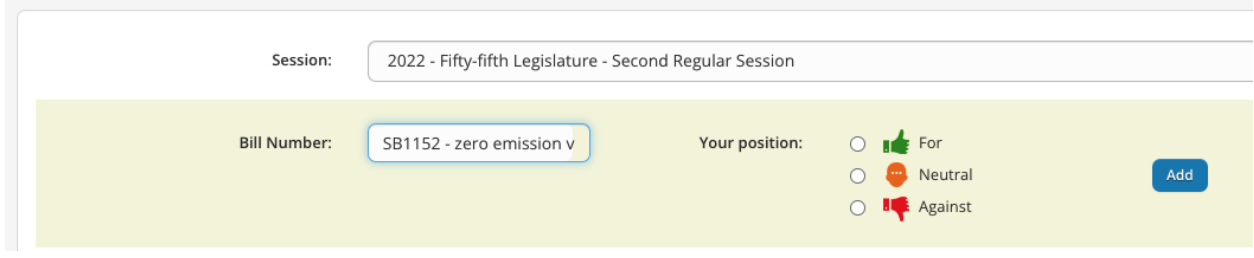

- 5. Click the (in this case) Against (Thumbs Down)
- 6. Click Add

This allows you to weigh in on the bill even if it's not on the calendar.